# Podręcznik użytkownika

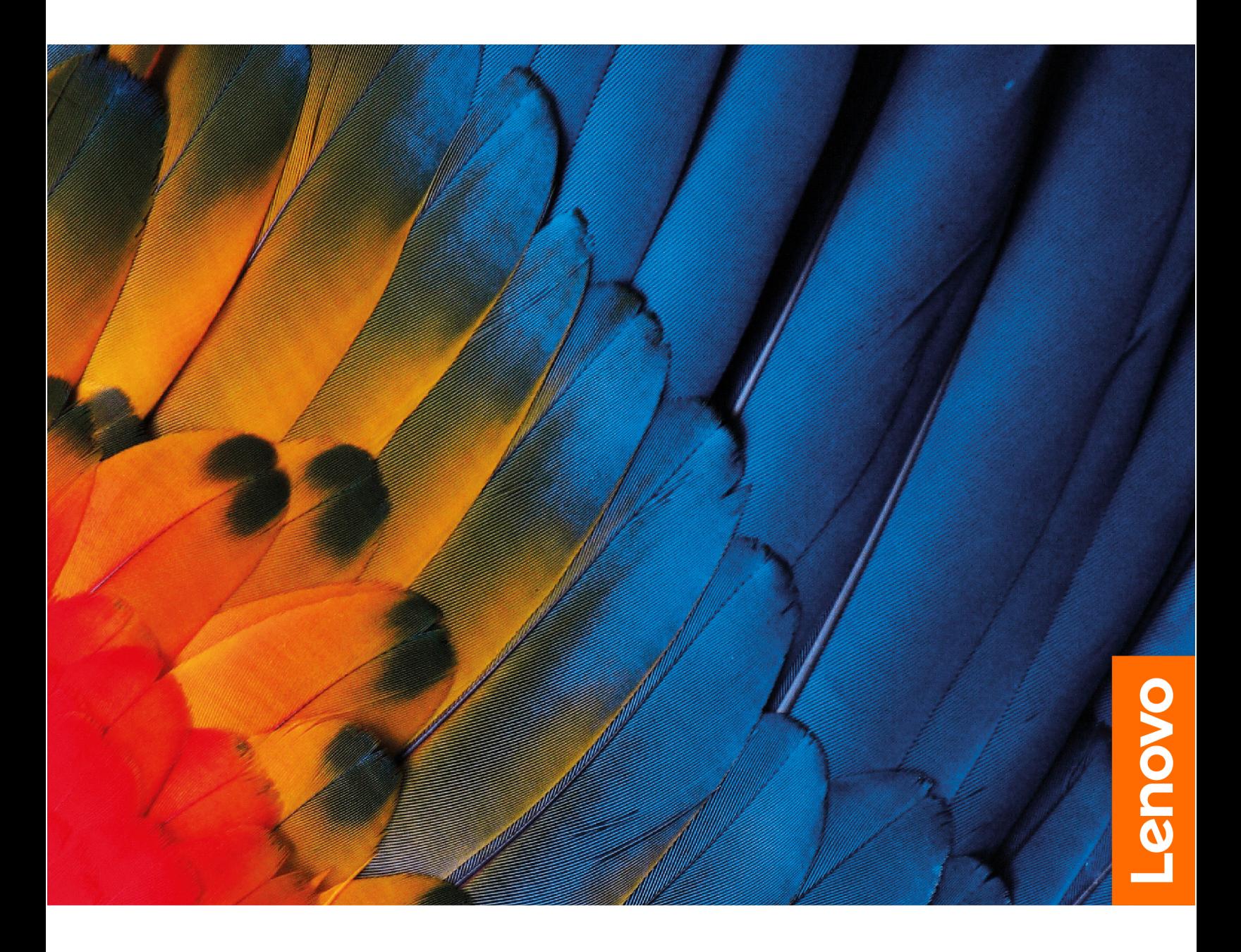

IdeaCentre AIO

#### **Przeczytaj, zanim zaczniesz**

Przed użyciem tej dokumentacji oraz produktu, którego dotyczy, należy przeczytać i zrozumieć następujące informacje:

- Podręcznik na temat bezpieczeństwa i gwarancji
- [Ogólne uwagi o bezpieczeństwie i zgodności](https://pcsupport.lenovo.com/docs/generic_notices)
- Podręcznik konfiguracji

#### **Wydanie pierwsze (Styczeń 2024)**

#### **© Copyright Lenovo 2024.**

KLAUZULA OGRANICZONYCH PRAW: Jeżeli dane lub oprogramowanie komputerowe dostarczane są zgodnie z umową General Services Administration (GSA), ich użytkowanie, reprodukcja lub ujawnianie podlega ograniczeniom określonym w umowie nr GS-35F-05925.

# **Spis treści**

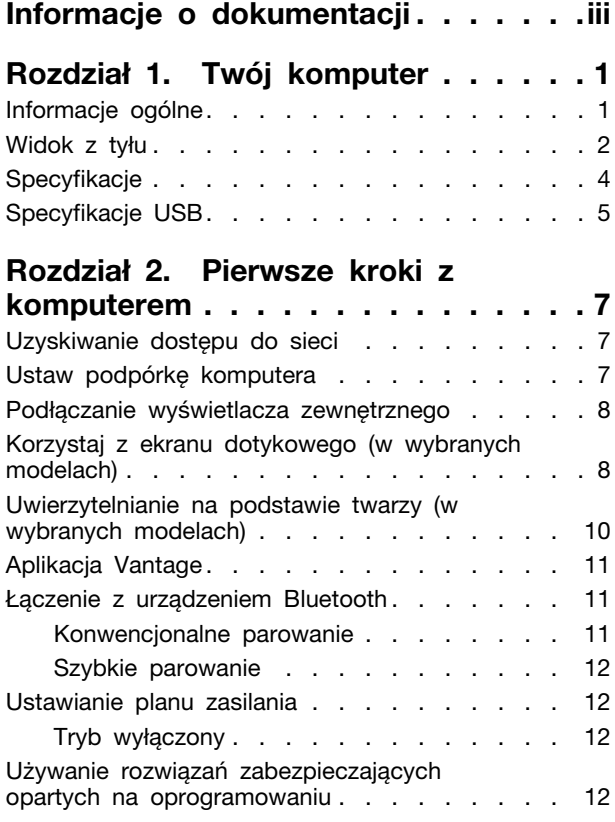

#### **[Rozdział 3. Wymiana części](#page-20-0)  [wymienianej przez klienta \(CRU\). . . 15](#page-20-0)**

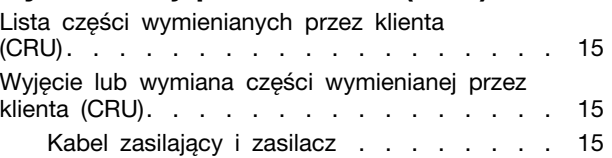

### **[Rozdział 4. Pomoc i obsługa](#page-22-0)**

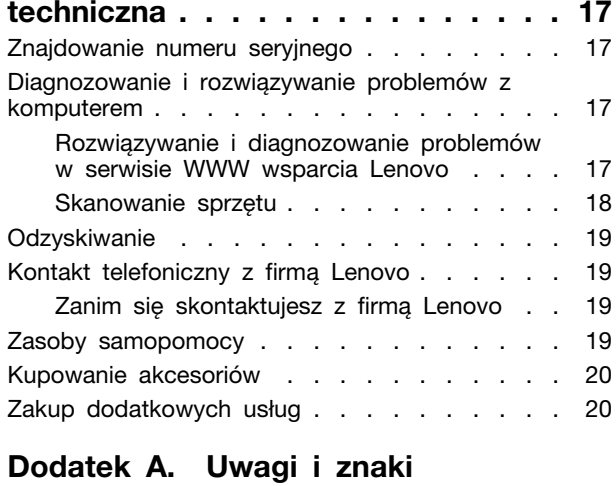

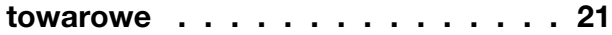

# <span id="page-4-0"></span>**Informacje o dokumentacji**

• Niniejszy podręcznik dotyczy modeli produktów Lenovo wymienionych poniżej. Twój produkt może wyglądać nieco inaczej niż na ilustracjach w tym podręczniku użytkownika.

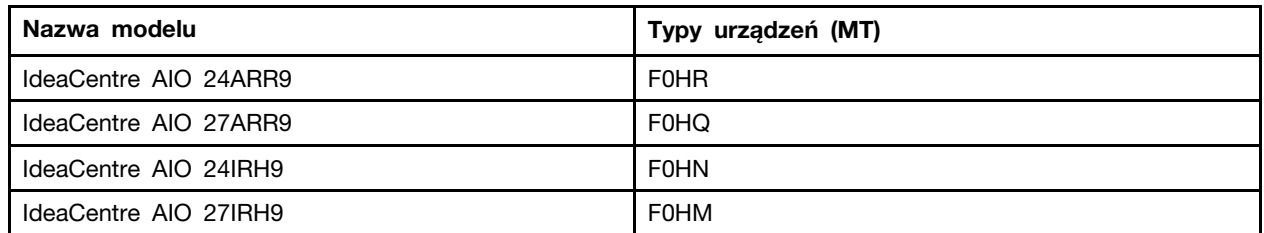

- Więcej informacji o zgodności z przepisami znajduje się w dokumentach Uwaga o przepisach na stronie <https://pcsupport.lenovo.com> i Ogólne uwagi o bezpieczeństwie i zgodności na stronie [https://pcsupport.lenovo.com/docs/generic\\_notices.](https://pcsupport.lenovo.com/docs/generic_notices)
- Zależnie od modelu niektóre dodatkowe akcesoria, funkcje i programy mogą być niedostępne w Twoim komputerze.
- W zależności od wersji systemu operacyjnego niektóre instrukcje interfejsu użytkownika mogą nie mieć zastosowania do twojego komputera.
- Zawartość dokumentacji może ulec zmianie bez powiadomienia. Firma Lenovo stale ulepsza dokumentację komputera, w tym również ten Podręcznik użytkownika. Aby pobrać najnowszą dokumentację, odwiedź stronę [https://pcsupport.lenovo.com.](https://pcsupport.lenovo.com)
- Firma Microsoft® wprowadza okresowo zmiany w systemie operacyjnym Windows® za pomocą usługi Windows Update. Z tego powodu niektóre informacje zawarte w tej dokumentacji mogą być nieaktualne. W celu uzyskania najnowszych informacji, sprawdź zasoby firmy Microsoft.

# <span id="page-6-1"></span><span id="page-6-0"></span>**Rozdział 1. Twój komputer**

### **Informacje ogólne**

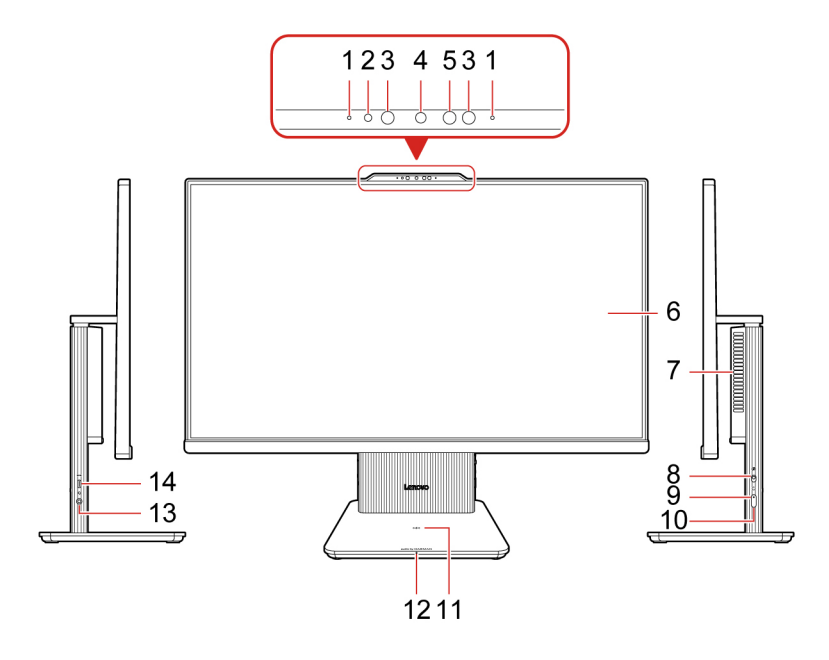

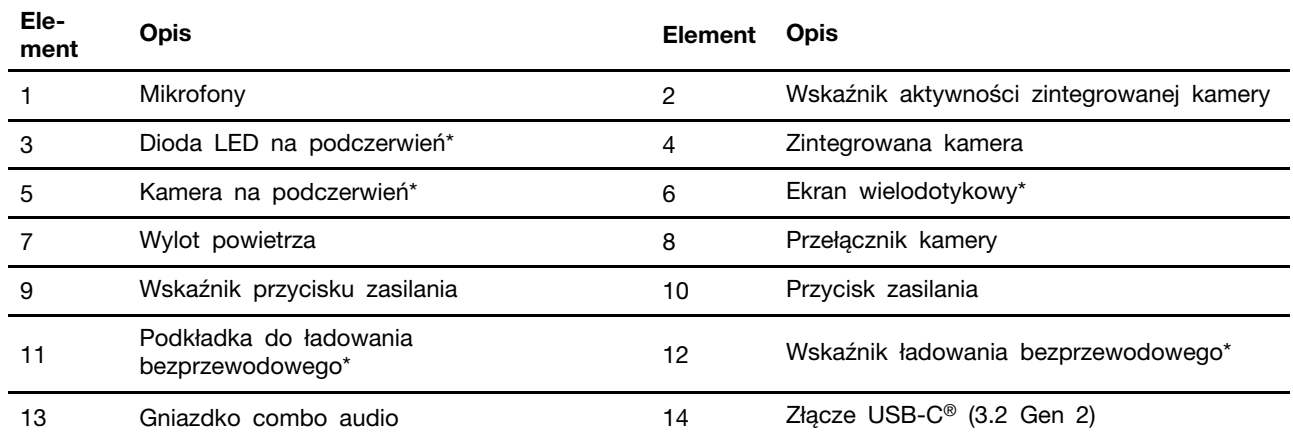

\* w wybranych modelach

**Informacja:** Umieść telefon poziomo na środku podkładki do ładowania bezprzewodowego, aby aktywować ładowanie bezprzewodowe.

#### **Oświadczenie o szybkości przesyłania danych za pomocą USB**

W zależności od wielu czynników, takich jak możliwości przetwarzania hosta i urządzeń peryferyjnych, atrybutów plików i innych czynników związanych z konfiguracją systemu i środowisk operacyjnych, faktyczna szybkość transmisji danych za pomocą różnych złącz USB w tym urządzeniu może się różnić i być wolniejsza niż przedstawiona poniżej szybkość transmisji danych dla każdego urządzenia.

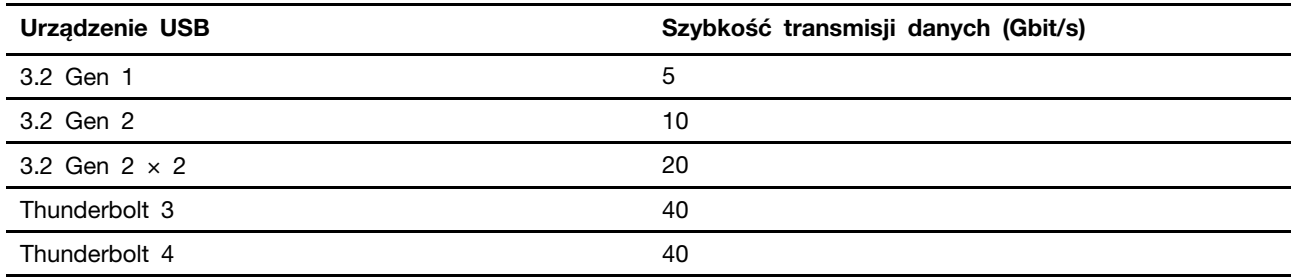

#### **Wskaźnik zasilania**

Wyświetlenie stanu systemu komputera.

- **Świeci:** komputer jest włączony.
- **Wyłączony:** komputer jest wyłączony lub w trybie hibernacji.
- **Wolne miganie:** komputer znajduje się w trybie uśpienia.

#### **Powiązane tematy**

- ["Korzystaj z ekranu dotykowego \(w wybranych modelach\)" na stronie 8](#page-13-1).
- <span id="page-7-0"></span>• ["Specyfikacje USB" na stronie 5](#page-10-0).

### **Widok z tyłu**

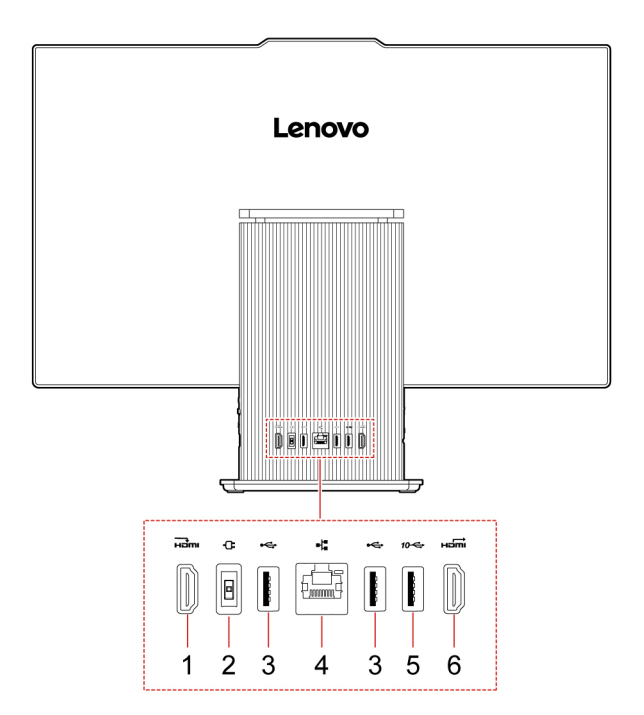

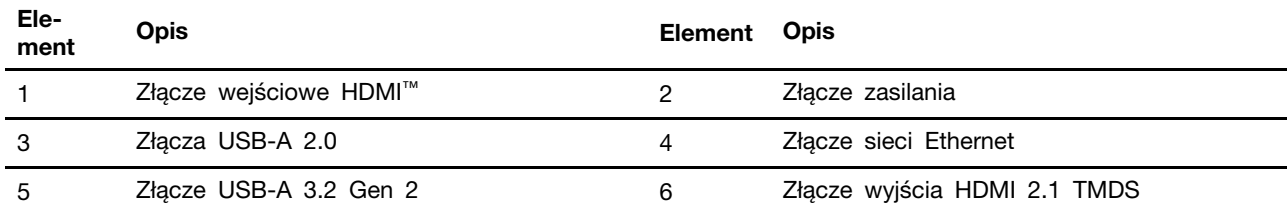

### **Powiązane tematy**

• ["Specyfikacje USB" na stronie 5](#page-10-0).

## <span id="page-9-0"></span>**Specyfikacje**

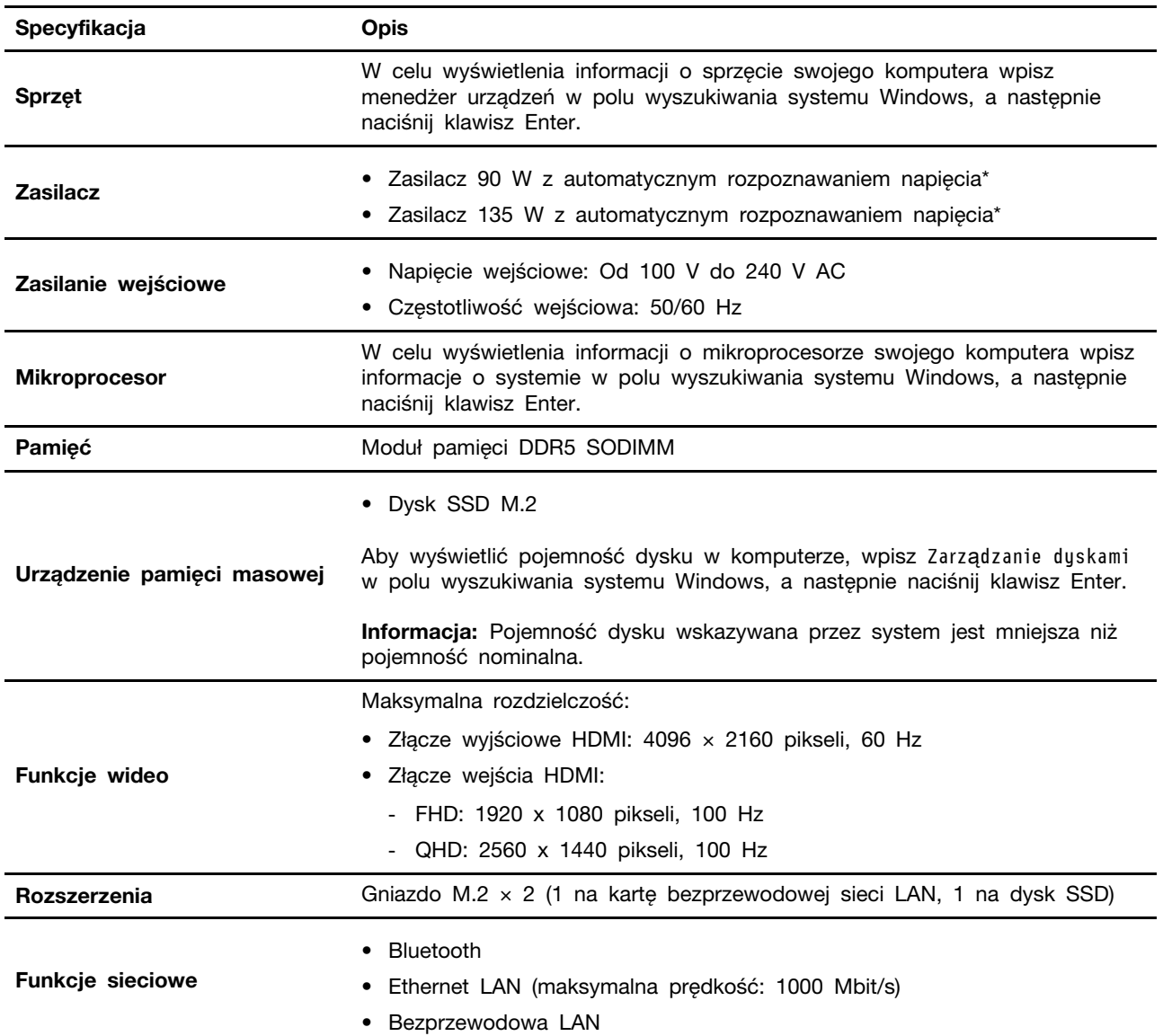

\* w wybranych modelach

#### **Środowisko operacyjne**

#### **Maksymalna wysokość (przy normalnym ciśnieniu)**

- Podczas pracy: Od 0 m (0 stóp) do 3048 m (10 000 stóp)
- Podczas przechowywania: Od 0 m (0 stóp) do 12 192 m (40 000 stóp)

#### **Temperatura**

- Podczas pracy: Od 5°C (41°F) do 35°C (95°F)
- Podczas przechowywania:
	- Typowe komputery stacjonarne: Od -40°C (-40°F) do 60°C (140°F)

- Komputery stacjonarne All-In-One: Od -20°C (-4°F) do 60°C (140°F)

#### **Wilgotność względna**

- Podczas pracy: Od 20% do 80% (bez kondensacji)
- <span id="page-10-0"></span>• Podczas przechowywania: Od 10% do 90% (bez kondensacji)

### **Specyfikacje USB**

**Informacja:** W zależności od modelu niektóre złącza USB mogą nie być dostępne w komputerze.

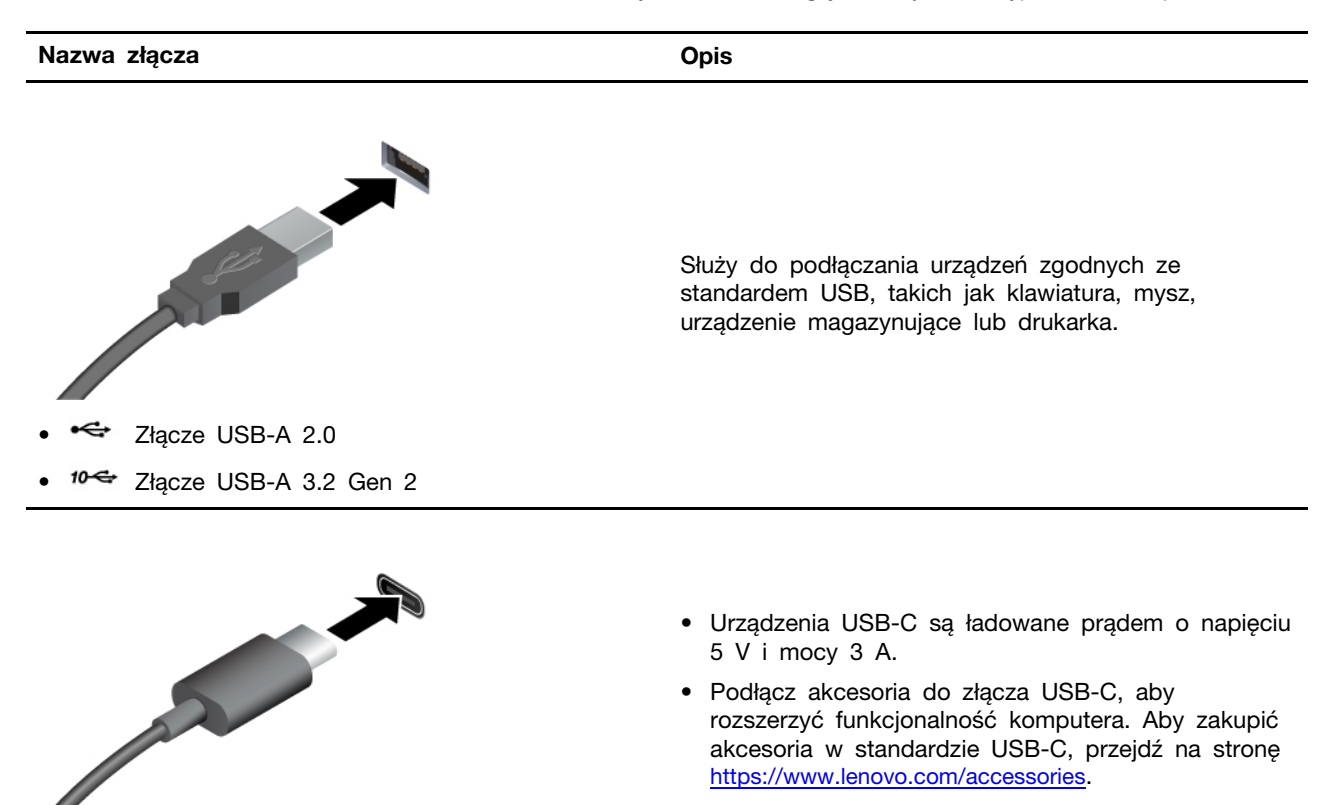

[https://www.lenovo.com/accessories.](https://www.lenovo.com/accessories)

• Złącze USB-C (3.2 Gen 2)

# <span id="page-12-1"></span><span id="page-12-0"></span>**Rozdział 2. Pierwsze kroki z komputerem**

### **Uzyskiwanie dostępu do sieci**

Ta sekcja zawiera informacje dotyczące łączenia się z siecią bezprzewodową lub przewodową.

#### **Łączenie z sieciami Wi-Fi**

Kliknij ikonę sieci w w prawym dolnym rogu ekranu, aby połączyć się z dostępną siecią. Podaj wymagane informacje.

**Informacja:** Moduł połączeń bezprzewodowych LAN zainstalowany w komputerze może obsługiwać różne standardy. W niektórych krajach lub regionach standard 802.11ax może być wyłączony zgodnie z lokalnymi przepisami.

#### **Łączenie z siecią przewodową Ethernet**

Za pomocą kabla Ethernet możesz podłączyć komputer do sieci lokalnej przez złącze sieci Ethernet znajdujące się w komputerze.

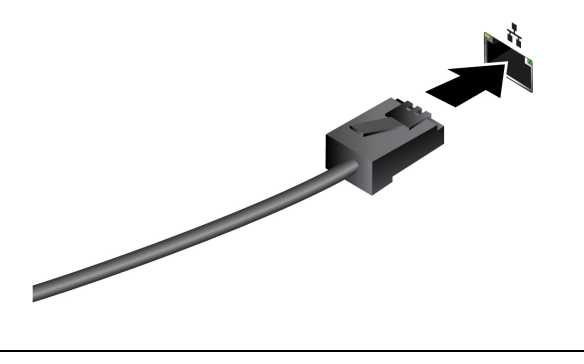

<span id="page-12-2"></span>**Ustaw podpórkę komputera**

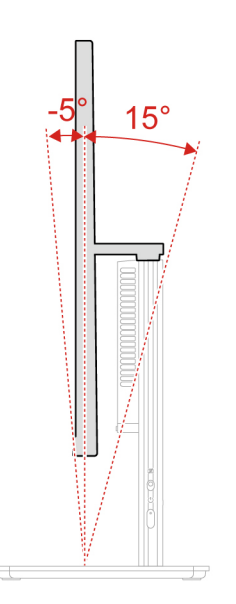

### <span id="page-13-0"></span>**Podłączanie wyświetlacza zewnętrznego**

Podłącz do komputera projektor lub monitor, aby wyświetlać prezentacje lub powiększyć obszar roboczy.

#### **Zmiana ustawień ekranu**

- 1. Kliknij prawym przyciskiem myszy pusty obszar na pulpicie i wybierz ustawienia ekranu.
- 2. Wybierz ekran, który chcesz skonfigurować, i zmień ustawienia ekranu zależnie od własnych preferencji.

### <span id="page-13-1"></span>**Korzystaj z ekranu dotykowego (w wybranych modelach)**

W przypadku komputerów z ekranem dotykowym ekranu można dotykać palcami, by używać komputera w prosty sposób. W kolejnych sekcjach opisano często używane gesty dotykowe.

#### **Uwagi:**

- Niektóre gesty mogą być niedostępne w określonych aplikacjach.
- Podczas obsługi ekranu nie należy korzystać z niezgodnych rysików, a podczas obsługi palcami nie należy używać rękawiczek. W przeciwnym razie ekran dotykowy może okazać się niewystarczająco czuły albo może nie reagować.
- Ekran dotykowy jest delikatny. Nie należy go naciskać ani dotykać go twardymi lub ostrymi przedmiotami. W przeciwnym razie panel dotykowy może przestać działać prawidłowo lub ulec uszkodzeniu.

#### **Gesty dotykowe wykonywane jednym palcem**

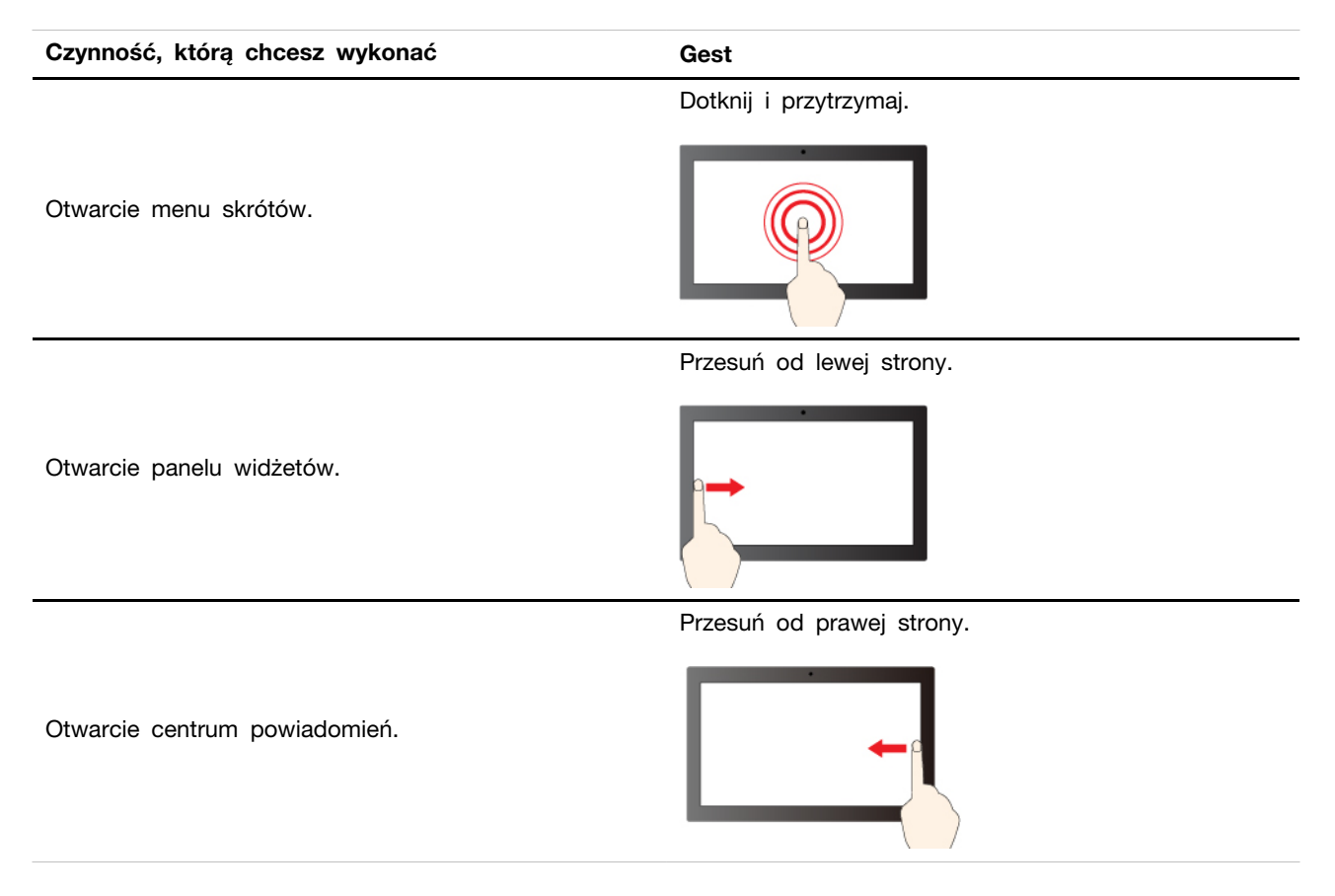

#### **Gesty dotykowe wykonywane dwoma palcami**

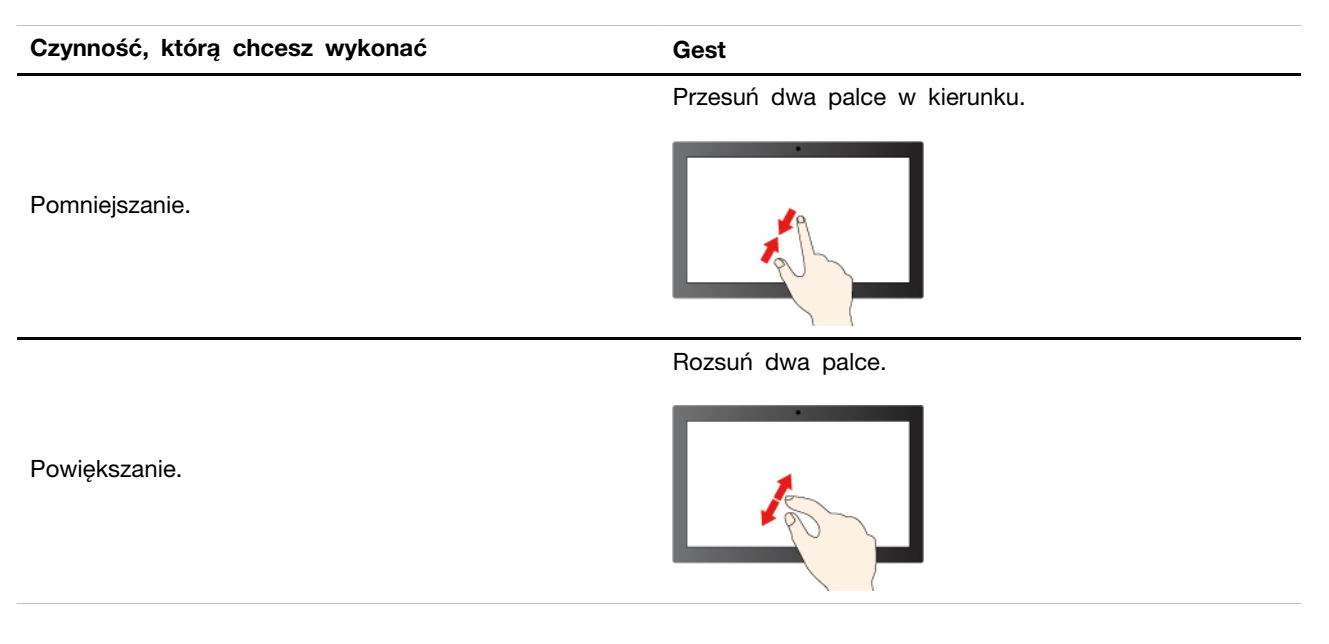

#### **Gesty dotykowe wykonywane trzema i czterema palcami**

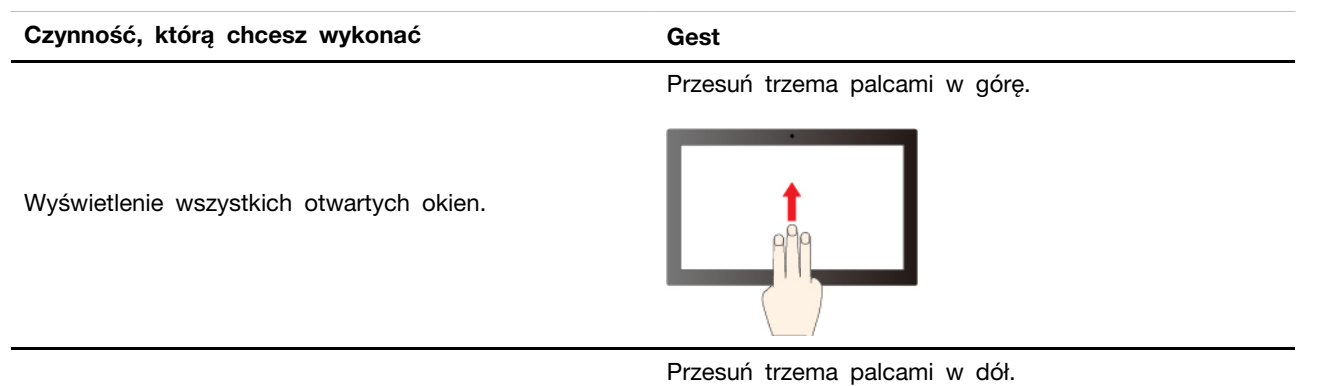

Pokaż pulpit.

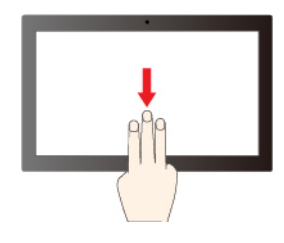

#### **Czynność, którą chcesz wykonać Gest**

Przesuń trzema palcami w lewo lub w prawo.

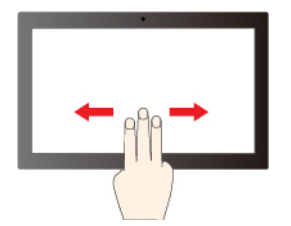

Przesuń czterema palcami w lewo lub w prawo.

Przełączanie pulpitów.

Przełączanie aplikacji.

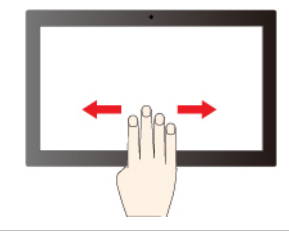

Aby włączyć gesty dotykowe wykonywane trzema i czterema palcami, wykonaj następujące czynności:

Krok 1. Wpisz gest dotykowy w polu wyszukiwania w systemie Windows, a następnie naciśnij klawisz Enter.

Krok 2. Włącz przełącznik opcji Gesty dotykowe wykonywane trzema i czterema palcami.

**Uwagi:** Jeśli ekran dotykowy nie jest wystarczająco czuły lub nie reaguje, wykonaj następujące czynności:

- 1. Wyłącz komputer.
- 2. Aby usunąć odciski palców lub kurz z ekranu dotykowego, użyj suchej miękkiej szmatki niezostawiającej włókien (np. bawełnianej). Nie stosuj rozpuszczalników.
- 3. Uruchom ponownie komputer i sprawdź, czy ekran dotykowy działa normalnie.
- 4. Jeśli ekran dotykowy nie działa normalnie, wpisz Windows Update w polu wyszukiwania systemu Windows, a następnie naciśnij klawisz Enter.
- 5. Postępuj zgodnie z instrukcjami wyświetlanymi na ekranie, aby zaktualizować system Windows.
- 6. Po zaktualizowaniu systemu Windows sprawdź, czy ekran dotykowy działa normalnie.
- 7. Jeśli ekran dotykowy nadal nie działa normalnie, może to oznaczać, że uległ uszkodzeniu. Aby uzyskać dalszą pomoc, zadzwoń do Centrum wsparcia dla klientów Lenovo.

### <span id="page-15-0"></span>**Uwierzytelnianie na podstawie twarzy (w wybranych modelach)**

Zeskanuj swoją twarz, aby utworzyć jej identyfikator umożliwiający odblokowywanie komputera:

- 1. Wpisz Sign-in options w polu wyszukiwania w systemie Windows, a następnie naciśnij klawisz Enter.
- 2. Wybierz ustawienie uwierzytelnienia na podstawie twarzy, a następnie postępuj zgodnie z instrukcjami wyświetlanymi na ekranie, aby utworzyć identyfikator twarzy.

### <span id="page-16-0"></span>**Aplikacja Vantage**

Aplikacja Vantage to niestandardowe, kompleksowe rozwiązanie, które umożliwia korzystanie z automatycznych aktualizacji i poprawek komputera oraz spersonalizowanej pomocy technicznej, a także konfigurację ustawień sprzętu.

Aby uzyskać dostęp do aplikacji Vantage, wpisz Vantage w polu wyszukiwania w systemie Windows.

#### **Uwagi:**

- Dostępne funkcje mogą się różnić, w zależności od modelu komputera.
- Aplikacja Vantage dokonuje okresowych aktualizacji funkcji, aby zwiększyć wygodę korzystania z komputera. Opis funkcji może się różnić od rzeczywistego interfejsu użytkownika. Najnowszą wersję aplikacji Vantage można pobrać ze sklepu Microsoft Store.

Aplikacja Vantage umożliwia:

- Łatwe poznanie stanu urządzenia i dopasowanie ustawień urządzenia.
- Pobranie i zainstalowanie aktualizacji systemu UEFI BIOS, oprogramowania sprzętowego i sterowników, aby komputer zawsze był zaktualizowany.
- Monitorowanie stanu komputera i zabezpieczenie go przed zagrożeniami zewnętrznymi.
- Skanowanie sprzętu komputerowego i diagnozowanie problemów ze sprzętem.
- Sprawdzenie statusu gwarancji komputera (online).
- <span id="page-16-1"></span>• Uzyskanie dostępu do Podręcznika użytkownika i pomocnych artykułów.

### **Łączenie z urządzeniem Bluetooth**

Do komputera można podłączyć wszystkie typy urządzeń Bluetooth, takie jak klawiatura, mysz, smartfon czy głośniki. Aby umożliwić pomyślne nawiązanie połączenia, umieść urządzenia w odległości maksymalnie 10 metrów od komputera.

### <span id="page-16-2"></span>**Konwencjonalne parowanie**

W tym temacie omówiono sposób nawiązywania połączenia z urządzeniem Bluetooth za pomocą funkcji konwencjonalnego parowania.

- Krok 1. Wpisz Bluetooth w polu wyszukiwania w systemie Windows, a następnie naciśnij klawisz Enter.
- Krok 2. Włącz funkcję Bluetooth na komputerze oraz na urządzeniu Bluetooth. Upewnij się, że urządzenie jest wykrywalne.
- Krok 3. Gdy urządzenie pojawi się na liście **Dodaj urządzenie**, wybierz je, a następnie postępuj zgodnie z instrukcjami wyświetlanymi na ekranie.

**Uwagi:** Jeśli nie udało się nawiązać połączenia Bluetooth, wykonaj następujące czynności:

- 1. Wpisz Menedżer urządzeń w polu wyszukiwania w systemie Windows, a następnie naciśnij klawisz Enter.
- 2. Znajdź adapter Bluetooth. Kliknij prawym przyciskiem myszy i wybierz pozycję **Aktualizuj sterownik**.
- 3. Wybierz opcję **Wyszukaj automatycznie sterowniki**, a następnie postępuj zgodnie z instrukcjami wyświetlanymi na ekranie.

### <span id="page-17-0"></span>**Szybkie parowanie**

W tym temacie omówiono sposób nawiązywania połączenia z urządzeniem Bluetooth za pomocą funkcji szybkiego parowania.

Jeśli urządzenie Bluetooth obsługuje funkcję szybkiego parowania, wykonaj następujące czynności:

- Krok 1. Włącz powiadomienia funkcji szybkiego parowania na stronie ustawień Bluetooth.
- Krok 2. Włącz funkcję Bluetooth na komputerze oraz na urządzeniu Bluetooth. Upewnij się, że urządzenie jest wykrywalne.
- Krok 3. Kliknij opcję **Połącz**, gdy na komputerze zostanie wyświetlone powiadomienie funkcji szybkiego parowania.

**Uwagi:** Jeśli nie udało się nawiązać połączenia Bluetooth, wykonaj następujące czynności:

- 1. Wpisz Menedżer urządzeń w polu wyszukiwania w systemie Windows, a następnie naciśnij klawisz Enter.
- 2. Znajdź adapter Bluetooth. Kliknij prawym przyciskiem myszy i wybierz pozycję **Aktualizuj sterownik**.
- 3. Wybierz opcję **Wyszukaj automatycznie sterowniki**, a następnie postępuj zgodnie z instrukcjami wyświetlanymi na ekranie.

### <span id="page-17-1"></span>**Ustawianie planu zasilania**

Dla komputerów obsługujących program ENERGY STAR<sup>®</sup> stosowany jest następujący plan zasilania, gdy komputery pozostają bezczynne przez określony czas:

- Wyłączenie ekranu: po 10 minutach
- Uśpienie komputera: po 10 minutach

Aby wybudzić komputer z trybu uśpienia, naciśnij dowolny klawisz na klawiaturze.

Aby zresetować plan zasilania:

- 1. Wpisz Opcje zasilania w polu wyszukiwania systemu Windows, a następnie naciśnij klawisz Enter.
- 2. Wybierz lub dostosuj plan zasilania odpowiednio do potrzeb.

### <span id="page-17-2"></span>**Tryb wyłączony**

Aby spełnić wymogi zgodności ErP/KES w trybie wyłączonym, trzeba wyłączyć funkcję Szybkie uruchamianie. Szczegóły znajdziesz poniżej.

- 1. Przejdź do **Panelu sterowania** i przełącz na widok dużych lub małych ikon.
- 2. Kliknij kolejno pozycje **Opcje zasilania** ➙ **Wybierz działanie przycisku zasilania** ➙ **Zmień ustawienia, które są obecnie niedostępne**.
- 3. Usuń zaznaczenie opcji **Włącz szybkie uruchamianie (zalecane)** w pozycji **Ustawienia zamykania** ➙ **Zapisz zmiany**.

### <span id="page-17-3"></span>**Używanie rozwiązań zabezpieczających opartych na oprogramowaniu**

Rozwiązania programowe wymienione poniżej pozwalają zabezpieczyć komputer i informacje.

• **Zabezpieczenia systemu Windows**

Zabezpieczenia systemu Windows to oprogramowanie wbudowane w system operacyjny. Oprogramowanie to stale skanuje komputer w poszukiwaniu złośliwego oprogramowania, wirusów i

innych zagrożeń. Dodatkowo umożliwia ono automatyczne pobieranie aktualizacji systemu Windows w celu zapewnienia bezpieczeństwa komputera. Oprogramowanie Zabezpieczenia systemu Windows umożliwia również zarządzanie narzędziami, w tym zaporą sieciową, ochroną konta, sterowaniem aplikacjami i przeglądarką itp.

#### • **Programy antywirusowe**

Firma Lenovo instaluje fabrycznie w wybranych modelach komputerów pełną wersję oprogramowania antywirusowego. Pomaga to zabezpieczyć komputer przed wirusami oraz chronić tożsamość użytkownika i jego dane osobowe.

#### • **Absolute Persistence**

Absolute Persistence to technologia wbudowana w oprogramowaniu sprzętowym. Wykrywa ona, czy na komputerze wprowadzono zmiany dotyczące m.in. sprzętu, oprogramowania lub miejsca, z którego uzyskuje dostęp do sieci. Dzięki niej zawsze wiesz, w jakim stanie jest komputer. Aby ją aktywować, należy wykupić subskrypcję Absolute.

**Informacja:** Więcej informacji na temat sposobu korzystania z rozwiązań programowych można znaleźć w odpowiednich systemach pomocy.

# <span id="page-20-0"></span>**Rozdział 3. Wymiana części wymienianej przez klienta (CRU)**

Części wymieniane przez klienta (CRU) to części, które klient może samodzielnie wymieniać. W komputerach Lenovo stosowane są następujące rodzaje części wymienianych przez klienta:

- **Części CRU do samodzielnego montażu:** części przystosowane do łatwej wymiany przez klienta lub (za dodatkową opłatą) przez wykwalifikowanych serwisantów.
- **Części CRU objęte usługą opcjonalną:** części przystosowane do wymiany przez klienta, lecz wymagające nieco większych umiejętności technicznych. Wymiana takich części może też być realizowana przez wykwalifikowanych serwisantów w ramach gwarancji, jaką objęte jest urządzenie klienta.

Jeśli klient postanowi zainstalować część CRU we własnym zakresie, firma Lenovo przyśle odpowiednią część. Informacje na temat części CRU oraz instrukcje dotyczące wymiany są wysyłane wraz z produktem i dostępne w Lenovo na żądanie w dowolnym momencie. Może być wymagany zwrot części wymienionej na nową część CRU. Gdy konieczny jest zwrot, obowiązują następujące warunki: 1) Instrukcje zwrotu i opakowanie transportowe wraz z opłaconą etykietą wysyłkową zostaną wysłane wraz z zamiennymi częściami CRU. 2) Jeśli firma Lenovo nie otrzyma wadliwej części w ciągu trzydziestu (30) dni od otrzymania przez klienta zamiennej części CRU, klient może zostać obciążony kosztem zamiennej części CRU. Więcej informacji zawiera Ograniczona Gwarancja Lenovo pod adresem:

<span id="page-20-1"></span>[https://www.lenovo.com/warranty/llw\\_02](https://www.lenovo.com/warranty/llw_02)

### **Lista części wymienianych przez klienta (CRU)**

Poniżej znajduje się lista części wymienianych przez klienta (CRU) dla Twojego komputera.

#### **Części CRU do samodzielnego montażu**

- Zasilacz
- Klawiatura
- Mysz
- <span id="page-20-2"></span>• Kabel zasilający

### **Wyjęcie lub wymiana części wymienianej przez klienta (CRU)**

Niniejsza sekcja zawiera instrukcje wyjęcia lub wymiany części wymienianej przez klienta (CRU).

### <span id="page-20-3"></span>**Kabel zasilający i zasilacz**

#### **Wymagania wstępne**

Przed rozpoczęciem należy przeczytać dokument [Ogólne uwagi o bezpieczeństwie i zgodności](https://pcsupport.lenovo.com/docs/generic_notices) i wydrukować niniejsze instrukcje.

**Informacja:** Nie usuwaj kabla zasilającego, gdy komputer jest podłączony do prądu. W przeciwnym razie może wystąpić zwarcie.

#### **Etapy odłączania**

1. Wyłącz komputer, a następnie usuń wszystkie podłączone urządzenia i kable.

- 2. Odłącz zasilacz od komputera.
- 3. Odłącz kabel zasilający od zasilacza.

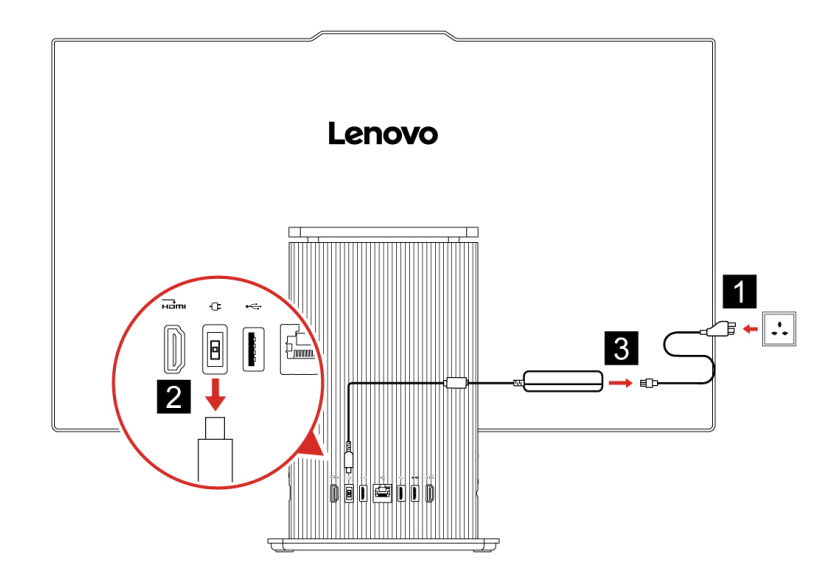

# <span id="page-22-1"></span><span id="page-22-0"></span>**Rozdział 4. Pomoc i obsługa techniczna**

### **Znajdowanie numeru seryjnego**

Ten temat pomaga zlokalizować numer seryjny komputera.

Numer seryjny można znaleźć w następujących lokalizacjach:

- **Pulpit nawigacyjny** lub sekcja **Urządzenie** w aplikacji **Vantage**
- Numer seryjny i etykieta z typem komputera (pokazane na poniższej ilustracji)

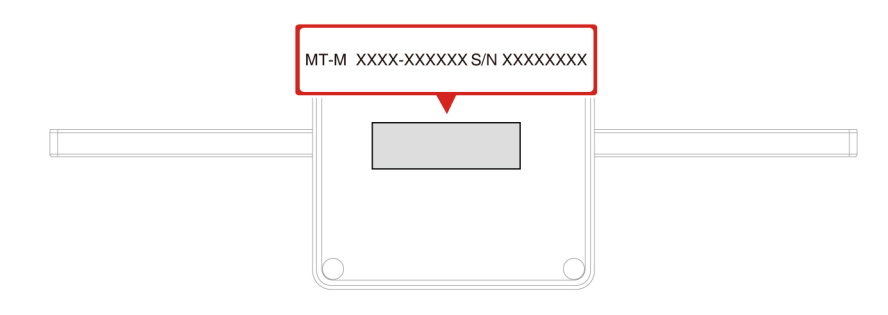

### <span id="page-22-2"></span>**Diagnozowanie i rozwiązywanie problemów z komputerem**

Niniejsza sekcja zawiera wprowadzenie do zestawu narzędzi do diagnozowania i rozwiązywania problemów w serwisie WWW wsparcia Lenovo i aplikacji Vantage. Mogą one pomóc w zdiagnozowaniu typowych problemów z oprogramowaniem i sprzętem.

W poniższej tabeli wymieniono wspomniane narzędzia diagnostyczne i zalecane warunki użycia każdego z nich.

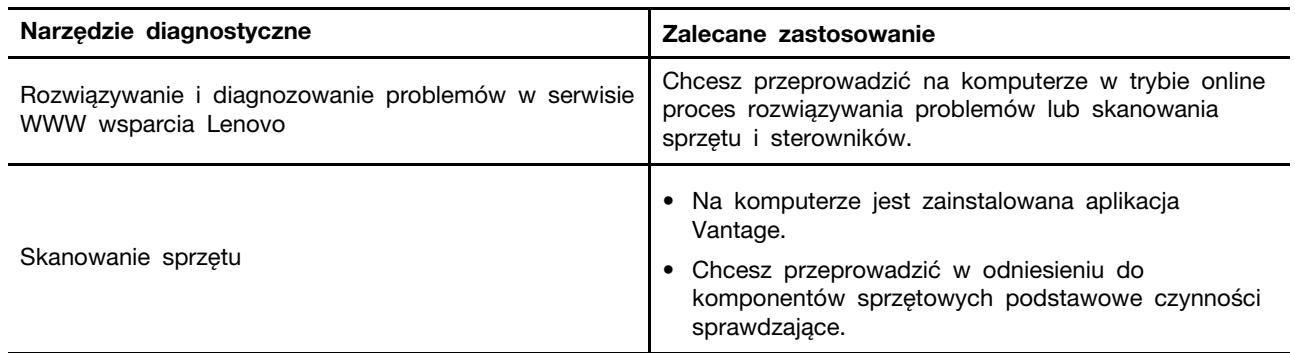

### <span id="page-22-3"></span>**Rozwiązywanie i diagnozowanie problemów w serwisie WWW wsparcia Lenovo**

Firma Lenovo oferuje dwa różne rozwiązania diagnostyczne pomocne w identyfikowaniu i rozwiązywaniu problemów z komputerem.

- Krok 1. Przejdź na stronę <https://www.pcsupport.lenovo.com/> i wprowadź w polu wyszukiwania nazwę produktu.
- Krok 2. Kliknij przycisk **Troubleshoot & Diagnose (Rozwiązywanie problemów i diagnozowanie)** i wybierz opcję, która odpowiada Twoim potrzebom.

#### **Uwagi:**

- Przed uruchomieniem każdego z procesów automatycznego diagnozowania zostanie wyświetlone okno podręczne z monitem o zainstalowanie programu Lenovo Service Bridge. Program Lenovo Service Bridge ułatwia połączenie komputera z narzędziami do diagnozowania firmy Lenovo.
- Serwis WWW wsparcia Lenovo dokonuje okresowych aktualizacji sekcji, aby zwiększyć wygodę korzystania z komputera. Interfejs serwisu WWW i opisy sekcji mogą się różnić od tych, z których korzystasz.
- Jeśli nie wiesz, co jest przyczyną problemu z komputerem, zalecamy wybranie opcji **Łatwa** i postępowanie zgodnie z instrukcjami wyświetlanymi na ekranie w celu przeprowadzenia aktualizacji oprogramowania sprzętowego i uzyskania informacji o stanie sprzętu.
- Jeśli problem na komputerze został zidentyfikowany, można wybrać opcję **Niestandardowa**, a następnie postępować zgodnie z instrukcjami wyświetlanymi na ekranie, aby rozwiązać zidentyfikowany problem.

Jeśli pomimo skorzystania z sugerowanych rozwiązań problem z komputerem nadal występuje, możesz postępować zgodnie z instrukcjami wyświetlanymi na ekranie, aby przesłać zgłoszenie e-mail lub skontaktować się z firmą Lenovo w celu uzyskania pomocy.

### <span id="page-23-0"></span>**Skanowanie sprzętu**

Skanowanie sprzętu to efektywne narzędzie pozwalające zidentyfikować istniejące problemy sprzętowe.

Aby uruchomić funkcję skanowania sprzętu:

- Krok 1. Wpisz Vantage w polu wyszukiwania w systemie Windows, a następnie naciśnij klawisz Enter.
- Krok 2. Kliknij opcję **Skanowanie sprzętu** lub **Pomoc techniczna** ➙ **Skanowanie sprzętu**.
- Krok 3. Wybierz opcję **SZYBKIE SKANOWANIE** lub **DOSTOSUJ**, a następnie postępuj zgodnie z instrukcjami wyświetlanymi na ekranie, aby uruchomić skanowanie sprzętu.

#### **Uwagi:**

- Narzędzie Szybkie skanowanie obejmuje wstępnie wybrany zestaw testów, które uwzględniają podstawowe czynności sprawdzające do przeprowadzenia w odniesieniu do komponentów sprzętowych znalezionych w systemie. Narzędzie Dostosuj umożliwia wybór co najmniej jednego komponentu sprzętowego, który ma zostać sprawdzony.
- Przed wybraniem opcji **SZYBKIE SKANOWANIE** kliknij przycisk **Odśwież moduły**, aby upewnić się, że lista komponentów sprzętowych uwzględnia komponenty, które są obecnie dostępne dla komputera.
- Krok 4. Jeśli zostanie wykryta jakiekolwiek awaria sprzętu, wynik testu będzie się różnił w zależności od stanu gwarancji oraz od kraju lub regionu. Wykonaj instrukcje wyświetlane na ekranie, aby rozwiązać problem.

### <span id="page-24-0"></span>**Odzyskiwanie**

Aby zresetować lub przywrócić komputer, w przypadku którego występują problemy, użyj poniższych opcji odzyskiwania.

- Użyj opcji odzyskiwania Lenovo.
	- 1. Przejdź do <https://support.lenovo.com/HowToCreateLenovoRecovery>.
	- 2. Postępuj zgodnie z instrukcjami wyświetlanymi na ekranie.
- Użyj opcji odzyskiwania systemu Windows.
	- 1. Przejdź pod adres <https://pcsupport.lenovo.com>.
	- 2. Wykryj model komputera lub wybierz swój model ręcznie.
	- 3. Przejdź do menu rozwiązywania problemów, aby zdiagnozować problemy z systemem operacyjnym i uzyskać instrukcje odzyskiwania.

### <span id="page-24-1"></span>**Kontakt telefoniczny z firmą Lenovo**

Jeśli nie udało się rozwiązać problemu i nadal potrzebujesz pomocy, zadzwoń do Centrum wsparcia dla klientów Lenovo.

### <span id="page-24-2"></span>**Zanim się skontaktujesz z firmą Lenovo**

Zanim skontaktujesz się z firmą Lenovo, przygotuj potrzebne informacje.

- 1. Zapis objawów problemu i dotyczących go szczegółów:
	- Na czym polega problem? Czy występuje zawsze, czy tylko sporadycznie?
	- Komunikat o błędzie lub kod błędu?
	- Jakiego systemu operacyjnego używasz? Jakiej wersji?
	- Jakie aplikacje były uruchomione w chwili wystąpienia problemu?
	- Czy problem można odtworzyć? Jeśli tak, to w jaki sposób?
- 2. Zapis informacji o systemie:
	- Nazwa produktu
	- Typ i numer seryjny komputera.

### <span id="page-24-3"></span>**Zasoby samopomocy**

Skorzystaj z następujących zasobów samopomocy, aby uzyskać więcej informacji o komputerze i rozwiązywaniu problemów.

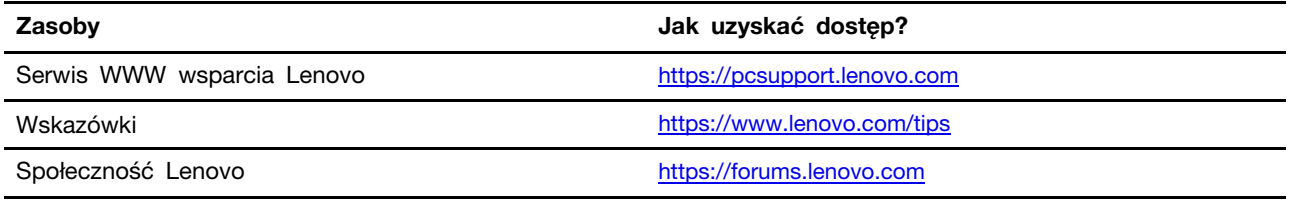

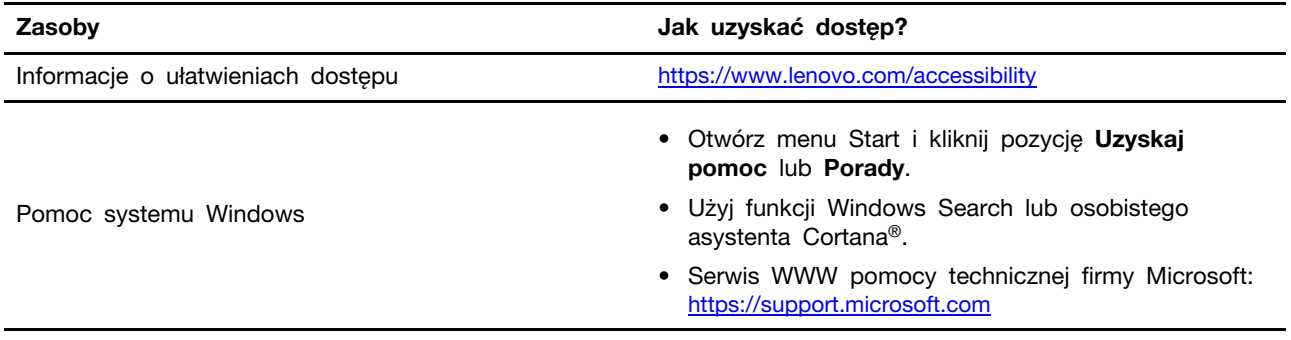

### <span id="page-25-0"></span>**Kupowanie akcesoriów**

Jeśli chcesz rozszerzyć możliwości swojego komputera, firma Lenovo ma do zaoferowania wiele akcesoriów sprzętowych i opcji modernizacji. Opcje te obejmują moduły pamięci, urządzenia pamięci masowej, karty sieciowe, zasilacze, klawiatury, myszy itd.

<span id="page-25-1"></span>Aby dokonać zakupów w sklepie Lenovo, przejdź na stronę <https://www.lenovo.com/accessories>.

### **Zakup dodatkowych usług**

W okresie gwarancyjnym i po jego zakończeniu można nabyć dodatkowe usługi Lenovo pod adresem: <https://pcsupport.lenovo.com/warrantyupgrade>

Dostępność tych usług oraz ich nazewnictwo są różne w poszczególnych krajach i regionach.

# <span id="page-26-0"></span>**Dodatek A. Uwagi i znaki towarowe**

#### **Uwagi**

Firma Lenovo może nie oferować w niektórych krajach produktów, usług lub opcji omawianych w niniejszej publikacji. Informacje o produktach i usługach dostępnych w danym kraju można uzyskać od lokalnego przedstawiciela firmy Lenovo. Odwołanie do produktu, programu lub usługi firmy Lenovo nie oznacza, że można użyć wyłącznie tego produktu, programu lub usługi. Zamiast nich można zastosować ich odpowiednik funkcjonalny pod warunkiem, że nie narusza to praw własności intelektualnej firmy Lenovo. Jednakże cała odpowiedzialność za ocenę przydatności i sprawdzenie działania produktu, programu lub usługi, pochodzących od innego producenta, spoczywa na użytkowniku.

Firma Lenovo może mieć patenty lub złożone wnioski patentowe na towary i usługi, o których mowa w niniejszej publikacji. Przedstawienie tej publikacji nie daje żadnych uprawnień licencyjnych do tychże patentów. Pisemne zapytania w sprawie licencji można przesyłać na adres:

Lenovo (United States), Inc. 8001 Development Drive Morrisville, NC 27560  $U.S.A$ Attention: Lenovo Director of Licensing

LENOVO DOSTARCZA TE PUBLIKACJE W TAKIM STANIE, W JAKIM SIE ZNAJDUJE ("AS IS") BEZ UDZIELANIA JAKICHKOLWIEK GWARANCJI (W TYM TAKŻE RĘKOJMI), WYRAŹNYCH LUB DOMNIEMANYCH, A W SZCZEGÓLNOŚCI DOMNIEMANYCH GWARANCJI PRZYDATNOŚCI HANDLOWEJ, PRZYDATNOŚCI DO OKREŚLONEGO CELU ORAZ GWARANCJI, ŻE PUBLIKACJA NIE NARUSZA PRAW STRON TRZECICH. Ustawodawstwa niektórych krajów nie dopuszczają zastrzeżeń dotyczących gwarancji wyraźnych lub domniemanych w odniesieniu do pewnych transakcji; w takiej sytuacji powyższe zdanie nie ma zastosowania.

Informacje te są okresowo aktualizowane, a zmiany zostaną ujęte w kolejnych wydaniach tej publikacji. Aby lepiej świadczyć swe usługi, Lenovo zastrzega sobie prawo do ulepszania i/lub modyfikowania produktów i oprogramowania opisanych w podręcznikach dołączonych do komputera oraz treści samych podręczników w dowolnym czasie, bez powiadamiania.

Interfejs oraz funkcje oprogramowania oraz konfiguracji sprzętu opisane w podręcznikach dołączonych do komputera mogą różnić się od faktycznej konfiguracji zakupionego komputera. Informacje o konfiguracji produktu znaleźć można w odpowiedniej umowie (o ile taką zawarto), na liście pakunkowej produktu lub uzyskać od sprzedawcy. Firma Lenovo ma prawo do stosowania i rozpowszechniania informacji przysłanych przez użytkownika w dowolny sposób, jaki uzna za właściwy, bez żadnych zobowiązań wobec ich autora.

Produkty opisane w niniejszym dokumencie nie są przeznaczone do zastosowań związanych z wszczepieniami lub podtrzymywaniem życia, gdzie niewłaściwe funkcjonowanie może spowodować uszczerbek na zdrowiu lub śmierć. Informacje zawarte w niniejszym dokumencie pozostają bez wpływu na dane techniczne produktów oraz gwarancje firmy Lenovo. Żadne z postanowień niniejszego dokumentu nie ma charakteru wyraźnej lub domniemanej licencji czy zabezpieczenia bądź ochrony przed roszczeniami w ramach praw własności intelektualnej firmy Lenovo lub stron trzecich. Wszelkie zawarte tu informacje zostały uzyskane w konkretnym środowisku i mają charakter ilustracyjny. Wyniki osiągane w innych środowiskach operacyjnych mogą być odmienne.

Firma Lenovo ma prawo do stosowania i rozpowszechniania informacji przysłanych przez użytkownika w dowolny sposób, jaki uzna za właściwy, bez żadnych zobowiązań wobec ich autora.

Wszelkie wzmianki w niniejszej publikacji na temat stron internetowych innych firm zostały wprowadzone wyłącznie dla wygody użytkownika i w żadnym wypadku nie stanowią zachęty do ich odwiedzania. Materiały dostępne na tych stronach nie wchodzą w skład materiałów opracowanych do tego produktu firmy Lenovo, a użytkownik może korzystać z nich na własną odpowiedzialność.

Wszelkie dane dotyczące wydajności zostały zebrane w kontrolowanym środowisku. Dlatego też rezultaty osiągane w innych środowiskach operacyjnych mogą być inne. Niektóre pomiary mogły być dokonywane na systemach będących w fazie rozwoju i nie ma gwarancji, że pomiary te wykonane na ogólnie dostępnych systemach dadzą takie same wyniki. Niektóre z pomiarów mogły być estymowane przez ekstrapolację. Rzeczywiste wyniki mogą być inne. Użytkownicy powinni we własnym zakresie sprawdzić odpowiednie dane dla ich środowiska.

Właścicielem praw autorskich do niniejszego dokumentu jest firma Lenovo. Nie jest on objęty żadną licencją "open source", w tym żadnymi umowami dotyczącymi systemu Linux, które mogą towarzyszyć oprogramowaniu uwzględnionemu w tym produkcie. Lenovo może aktualizować ten dokument w dowolnym czasie bez powiadomienia.

W celu uzyskania najnowszych informacji lub w przypadku pytań lub uwag, skontaktuj się z lub odwiedź serwis WWW firmy Lenovo: <https://pcsupport.lenovo.com>

#### **Znaki towarowe**

Lenovo, logo Lenovo, IdeaCentre i logo IdeaCentre są znakami towarowymi firmy Lenovo. Thunderbolt jest znakiem towarowym firmy Intel Corporation lub jej podmiotów zależnych w Stanach Zjednoczonych i/lub w innych krajach. Microsoft, Windows i Cortana są znakami towarowymi grupy Microsoft. Nazwy HDMI i HDMI High-Definition Multimedia Interface są znakami towarowymi lub zastrzeżonymi znakami towarowymi firmy HDMI Licensing LLC w Stanach Zjednoczonych i/lub w innych krajach. Wi-Fi, Wi-Fi Alliance i Miracast są zastrzeżonymi znakami towarowymi Wi-Fi Alliance. USB-C jest znakiem towarowym USB Implementers Forum. Wszelkie inne znaki towarowe należą do odpowiednich właścicieli.

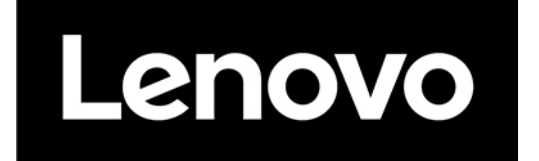